# **FAQ WLAN und Eduroam**

# <span id="page-0-0"></span>Eduroam Allgemein

# <span id="page-0-1"></span>**Problem: Wie kann die Internetverbindung über<http://cat.eduroam.org> vorgenommen werden, wenn dafür eine Internetverbindung erforderlich ist?**

#### **Lösung**

Zur initialen Einrichtung der Internetverbindung über eduroam kann temporär das unverschlüsselte WLAN-Netzwerk HHU-Gast verwendet werden. Darin ist ebenfalls ein Login mittels der Uni-Kennung möglich. Mit der so hergestellten Verbindung kann die Installation von eduroam mittels [http://cat.](http://cat.eduroam.org) [eduroam.org](http://cat.eduroam.org) durchgeführt werden, damit die Verbindung in Zukunft verschlüsselt und automatisch hergestellt wird. Alternativ kann eine manuelle Konfiguration ohne Internetverbindung durchgeführt werden, wenn das Zertifikat bereits heruntergeladen oder beispielsweise per USB-Stick übertragen wurde.

# <span id="page-0-2"></span>**Problem: Gerät war mal (an dieser oder einer anderen Uni) mit Eduroam verbunden, jetzt klappt der Verbindungsversuch nicht./ Nac h Passwortänderung klappt die Verbindung nicht mehr.**

#### **Lösung**

Der einfachste Lösungversuch ist in der Regel einmal das Profil zu löschen und es neu anzulegen. In den Eduroam-Einrichtungsanleitungen für die einzelnen Betriebssysteme ([WLAN](https://wiki.hhu.de/display/ZIM/WLAN)) ist jeweils beschrieben, wie man existierende Profile löscht.

• [Eduroam Allgemein](#page-0-0) [Problem: Wie kann](#page-0-1)  [die](#page-0-1)  [Internetverbindung](#page-0-1)  [über http://cat.](#page-0-1) [eduroam.org](#page-0-1)  [vorgenommen](#page-0-1)  [werden, wenn dafür](#page-0-1)  [eine](#page-0-1)  [Internetverbindung](#page-0-1)  [erforderlich ist?](#page-0-1) [Problem: Gerät war](#page-0-2)  [mal \(an dieser oder](#page-0-2)  [einer anderen Uni\)](#page-0-2)  [mit Eduroam](#page-0-2)  [verbunden, jetzt](#page-0-2)  [klappt der](#page-0-2)  [Verbindungsversuch](#page-0-2)  [nicht./ Nach](#page-0-2)  [Passwortänderung](#page-0-2)  [klappt die](#page-0-2)  [Verbindung nicht](#page-0-2)  [mehr.](#page-0-2) [Eduroam Windows](#page-0-3) <sup>o</sup> Problem: Windows findet kein WI AN-[Netz, das eigene](#page-0-4)  [Handy schon /](#page-0-4)  [Windows can't see](#page-0-4)  [any wifi, mobile has](#page-0-4)  [no problems](#page-0-4) o Problem: WLAN [eduroam verbindet](#page-2-0)  [sich nicht](#page-2-0) [Eduroam und Android](#page-3-0) <sup>o</sup> Problem: Die [Änderungen am](#page-3-1)  [Profil von Eduroam](#page-3-1)  [werden nicht](#page-3-1)  [übernommen/Trotz](#page-3-1)  [richtiger Einrichtung](#page-3-1)  [klappt der](#page-3-1)  [Verbindungsversuch](#page-3-1)  [nicht.](#page-3-1) [Eduroam und iOS](#page-3-2) [Problem: Nach dem](#page-3-3)  [Klick auf die](#page-3-3)  [Download-](#page-3-3)[Schaltfläche auf](#page-3-3)  [http://cat.eduroam.](#page-3-3) [org öffnet sich kein](#page-3-3)  [Fenster zur](#page-3-3)  [Installation des](#page-3-3)  [Profils, oder es](#page-3-3)  [erscheint eine](#page-3-3)  [Fehlermeldung.](#page-3-3) • [Eduroam und Linux](#page-3-4) [Problem: Ich kann](#page-3-5)  [keine Verbindung mit](#page-3-5)  [dem](#page-3-5)  [Netzwerkmanager](#page-3-5)  [aufbauen und ich](#page-3-5)  [sehe keine](#page-3-5)  [Fehlermeldungen im](#page-3-5)  [Log.](#page-3-5) <sup>o</sup> Problem: Ich erhalte [folgende](#page-3-6)  [Fehlermeldungen](#page-3-6)

# <span id="page-0-4"></span><span id="page-0-3"></span>Eduroam Windows

# **Problem: Windows findet kein WLAN-Netz, das eigene Handy schon / Windows can't see any wifi, mobile has no problems**

### **Lösung 1**

Bitte den neusten WLAN-Treiber von den Seiten des Herstellers runterladen und installieren. Der neue Wifi6-Standard (bzw. 802.11ax & high efficiency ssid) ist für den Mehr-Benutzer-Betrieb an der Universität notwendig. Wenn ältere Netzwerkkarten mit der neuen Technologie nicht zurecht kommen, kann eine Aktualisierung des WLAN-Treibers helfen. Sollte auch der aktuellste Treiber diese neue Funktionalität nicht unterstützen, so muss eventuell auf einen externen WLAN-USB-Stick zurückgeriffen werden.

Solution 1: Please install the latest wifi driver. The new wifi6-default (e.g. 802.11ax & high efficiency ssid) is required for multi user environments. If old network interfaces do not know these new technologies, a driver update may help. If updating with the latest wifi driver do not help, you could buy a wifi usb stick.

#### Treiberliste / driver list

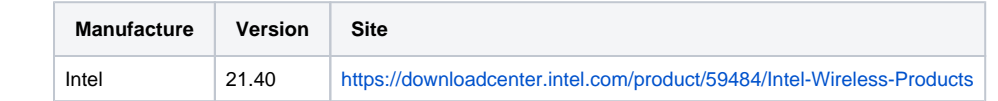

# **Lösung 2**

Die gesuchten Treiber finden sich oftmals auch unter den optionalen Updates bei Windows. Mit folgenden Schritten finden Sie sie:

Schritt 1) und Schritt 2) "Einstellungen" aufrufen und Windows Update wählen.

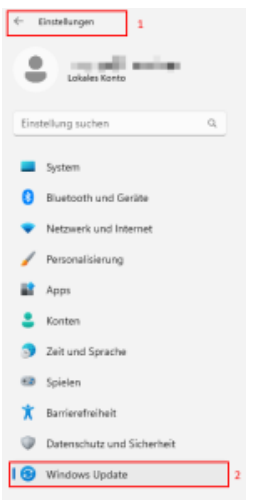

Schritt 3) "Erweiterte Optionen" wählen

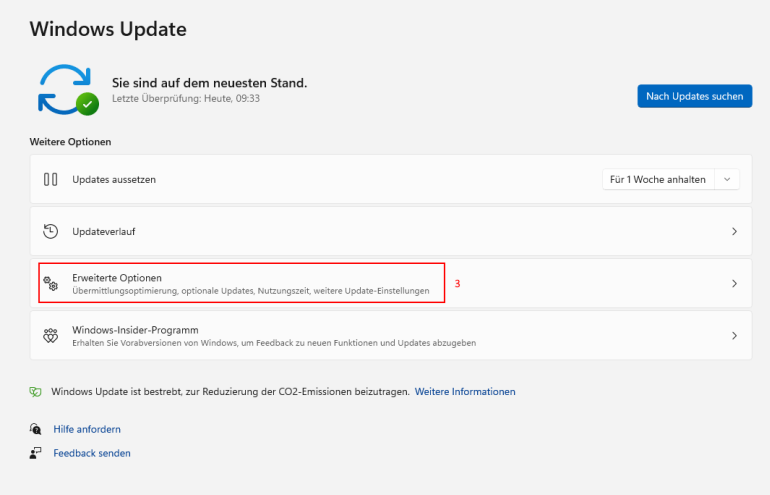

Schritt 4) Unter "Optionale Updates" nach Treiberupdates suchen und installieren.

<span id="page-2-0"></span>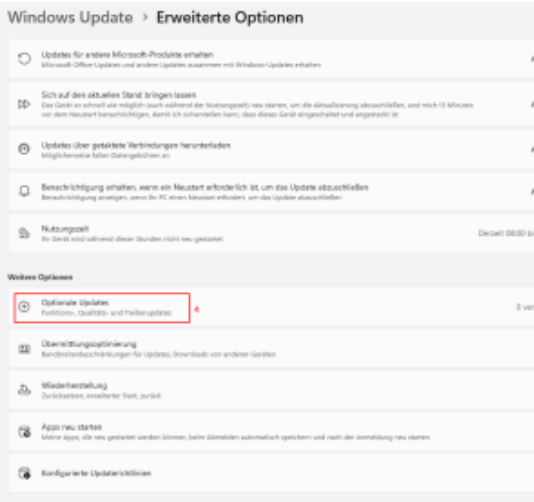

# **Problem: WLAN eduroam verbindet sich nicht**

Obwohl das Profil von <http://cat.eduroam.org>mit den richtigen Zugangsdaten eingerichtet wurde, fragt der Windows-Rechner erneut nach den Zugangsdaten. Nach mehrmaligen Versuchen, die richtigen Zugangsdaten einzugeben, wird die Verbindung mit dem Hinweis "Eine Verbindung mit diesem Netzwerk konnte nicht hergestellt werden" getrennt.

#### **Lösung (Windows)**

Seit den Windows Updates aus Oktober 2022 aktiviert Microsoft auf Windows Rechnern standardmäßig das Verschlüsselungsprotokoll TLS 1.3. Aus Kompatibilitätgründen kann es vorkommen, dass der Rechner für eine Verbindung manuell auf TLS 1.2 zurückgesetzt werden muss.

Laden Sie die Datei [TlsVersion.reg](https://wiki.hhu.de/download/attachments/85786750/TlsVersion.reg?version=1&modificationDate=1676539048353&api=v2) herunter und fügen Sie sie per Doppelklick zur Registry hinzu (Ergebnis: Mit diesen einfachen Schritten wird in der Registry im Schlüssel HKEY\_LOCAL\_MACHINE\SYSTEM\CurrentControlSet\Services\RasMan\PPP\EAP\13 das DWord TlsVersion mit dem Wert c00 hinzugefügt).

Nach einem Neustart des Rechners sollte die Verbindung mit eduroam möglich sein.

# <span id="page-3-0"></span>Eduroam und Android

# <span id="page-3-1"></span>**Problem: Die Änderungen am Profil von Eduroam werden nicht übernommen/Trotz richtiger Einrichtung klappt der Verbindungsversuch nicht.**

**Lösung**

Android übernimmt Änderungen am Profil nicht immer sofort, sondern manchmal erst nach mehrmaligem Versuch. Die einfachste Lösung ist in der Regel einmal das Profil zu löschen und es neu anzulegen. Dies betrifft im übrigen nicht nur Eduroam, sondern alle WLANs unter Android.

# <span id="page-3-2"></span>Eduroam und iOS

### <span id="page-3-3"></span>**Problem: Nach dem Klick auf die Download-Schaltfläche auf <http://cat.eduroam.org> öffnet sich kein Fenster zur Installation des Profils, oder es erscheint eine Fehlermeldung.**

#### **Lösung**

Stellen Sie sicher, dass der vorinstallierte Safari-Browser für die Installation verwendet wird. Darüber hinaus ist eine Internetverbindung (WLAN oder Mobilnetz) erforderlich.

# <span id="page-3-4"></span>Eduroam und Linux

# <span id="page-3-5"></span>**Problem: Ich kann keine Verbindung mit dem Netzwerkmanager aufbauen und ich sehe keine Fehlermeldungen im Log.**

#### **Lösung**

Manchmal ist es notwendig die Datei /etc/NetworkManager/system-connections/eduroam zu editieren (die Datei wird durch den NetworkManager erstellt). Im Abschnitt [802-1x] muss die Zeile "**subject-match[=radius.hhu.de](http://radius.lrz.de)**" bzw. ab Ubuntu 16.04 "**domain-suffix-match[=radius.hhu.de](http://radius.lrz.de)**" hinzugefügt werden

### <span id="page-3-6"></span>**Problem: Ich erhalte folgende Fehlermeldungen**

wpa\_supplicant[798]: TLS: Certificate verification failed, error 20 (unable to get local issuer certificate) depth 1 for '/C=DE /O=Verein zur Foerderung eines Deutschen Forschungsnetzes e. V./OU=DFN-PKI/CN=DFN-Verein Global Issuing CA' wpa\_supplicant[798]: wlp61s0: CTRL-EVENT-EAP-TLS-CERT-ERROR reason=1 depth=1 subject='/C=DE/O=Verein zur Foerderung eines Deutschen Forschungsnetzes e. V./OU=DFN-PKI/CN=DFN-Verein Global Issuing CA' err='unable to get local issuer certificate'

wpa\_supplicant[798]: SSL: SSL3 alert: write (local SSL3 detected an error):fatal:unknown CA

#### **Lösung**

Bitte installieren Sie folgende Zertifikatskette (Telesec Root + DFN Zertifikate)